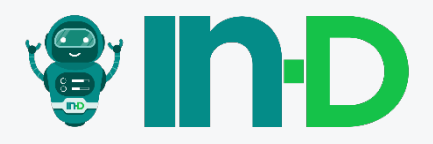

# Getting started with **IN-D Income Analysis**

**PRODUCT WALKTHROUGH**

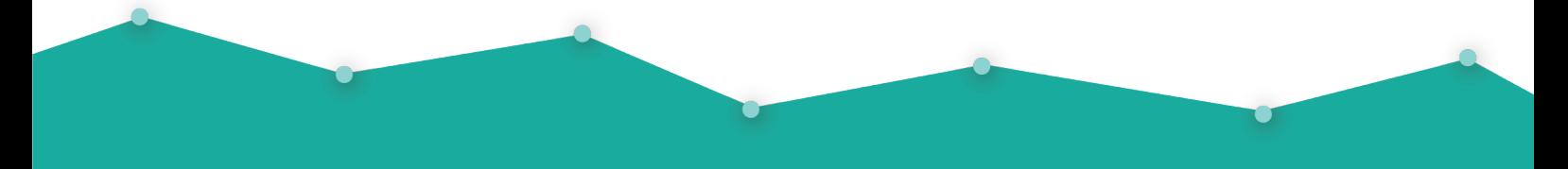

explore@in-d.ai Version 1.0

# **Contents**

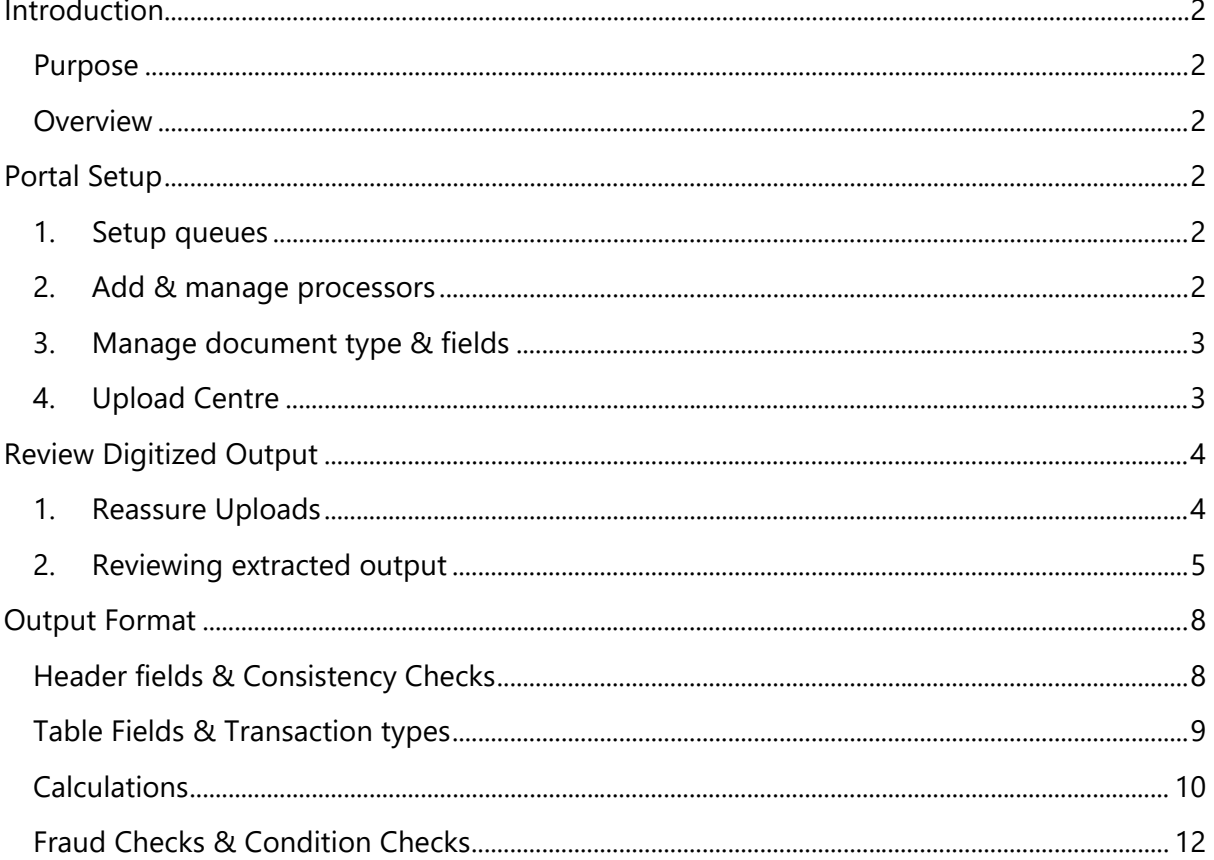

# <span id="page-2-0"></span>**Introduction**

## <span id="page-2-1"></span>**Purpose**

The purpose of this documentation is to provide a step-by-step assistance on how to setup the portal for the back office to process the digitized output of the processed income analysis documents and how a processor can do the review and mark it for export for downstream applications.

For integrations, a different set of APIs are given to upload documents, check status of processing, handle rejections and export the analysed data. But that is not under the scope of this document.

## <span id="page-2-2"></span>**Overview**

There are two different portals in the back-office system. One for the Admin to manage processors, manage fields to be extracted, and assign queues for the processors. The other portal is for the processors to review the digitized output of the assigned cases.

# <span id="page-2-4"></span><span id="page-2-3"></span>**Portal Setup**

#### **1. Setup queues**

Login to the Admin portal with the admin login credentials shared by IN-D. Go to Queues menu and create queues for different segments in the organisation and assign corresponding processors and respective document types. Click on "Add queue" button and assign the processors and document types related to the queue. Few sets of default queues are given to start things up easily

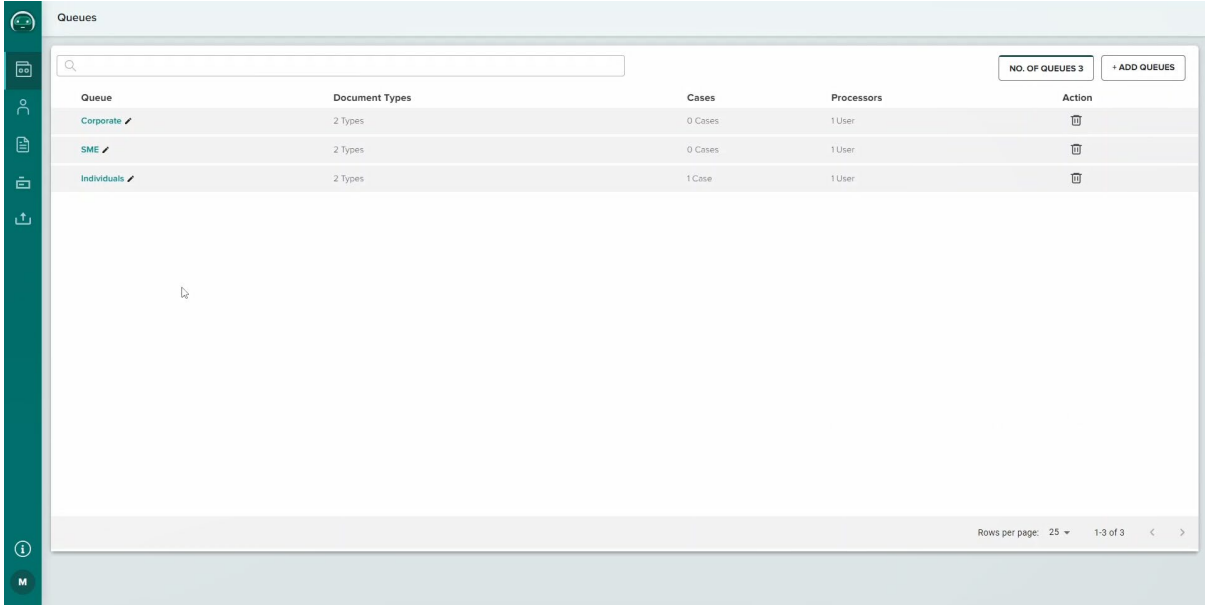

#### <span id="page-2-5"></span>**2. Add & manage processors**

Go to the Processors menu to add, remove, or manage processors in the platform. Invitation email would be sent to the email address added. The processor should set up their account by clicking on the Activate button and setting a password for the account. Only activate accounts can be added in a queue.

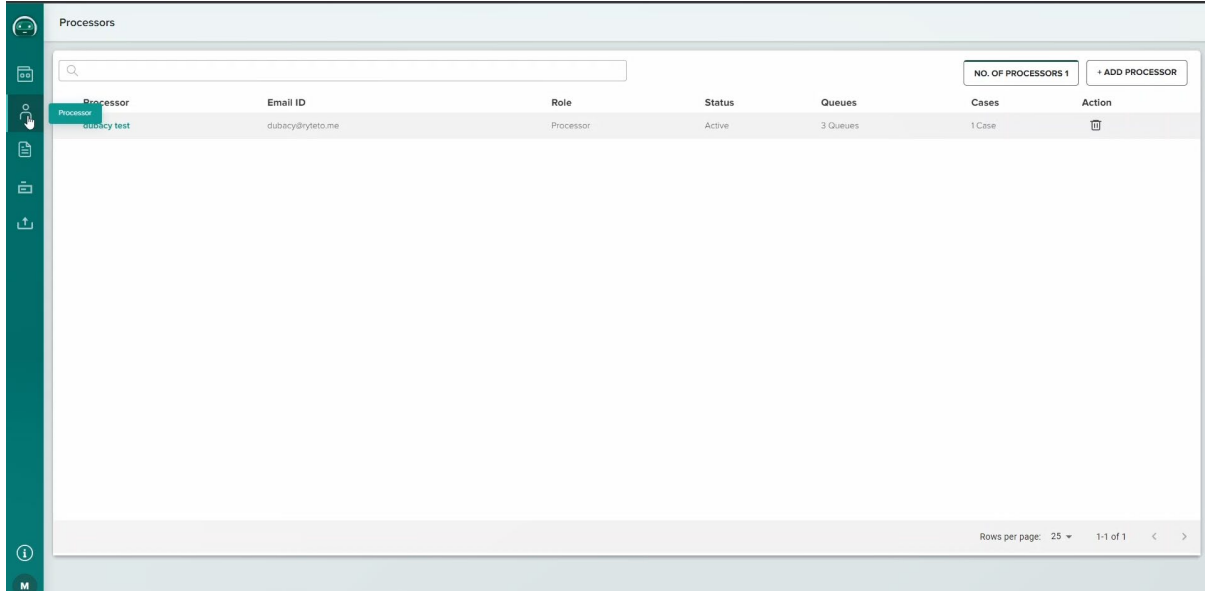

#### <span id="page-3-0"></span>**3. Manage document type & fields**

Go to Document type menu to manage the existing document types available. Users can customize the document type name and associated header and table fields.

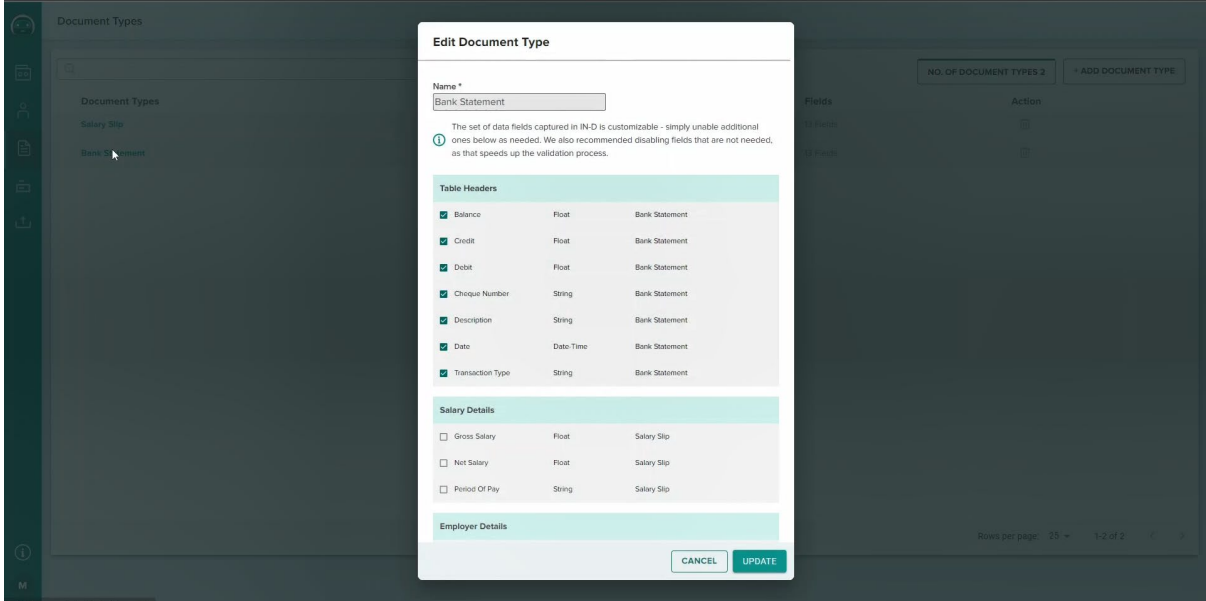

All the available fields can also be managed in the Fields menu. The datatype of a field and the field name can be changed, and even new fields can be added to the system.

With all the document types customized, new fields added, processors invited and assigned to the queue, the portal setup is complete.

#### <span id="page-3-1"></span>**4. Upload Centre**

A provision to test the solution in UI is given under the title "Upload Centre". Provisions are given to choose the documents from the local and assign a queue to which the incoming cases are assigned. Provisions to export the cases and to check the status are given in this screen.

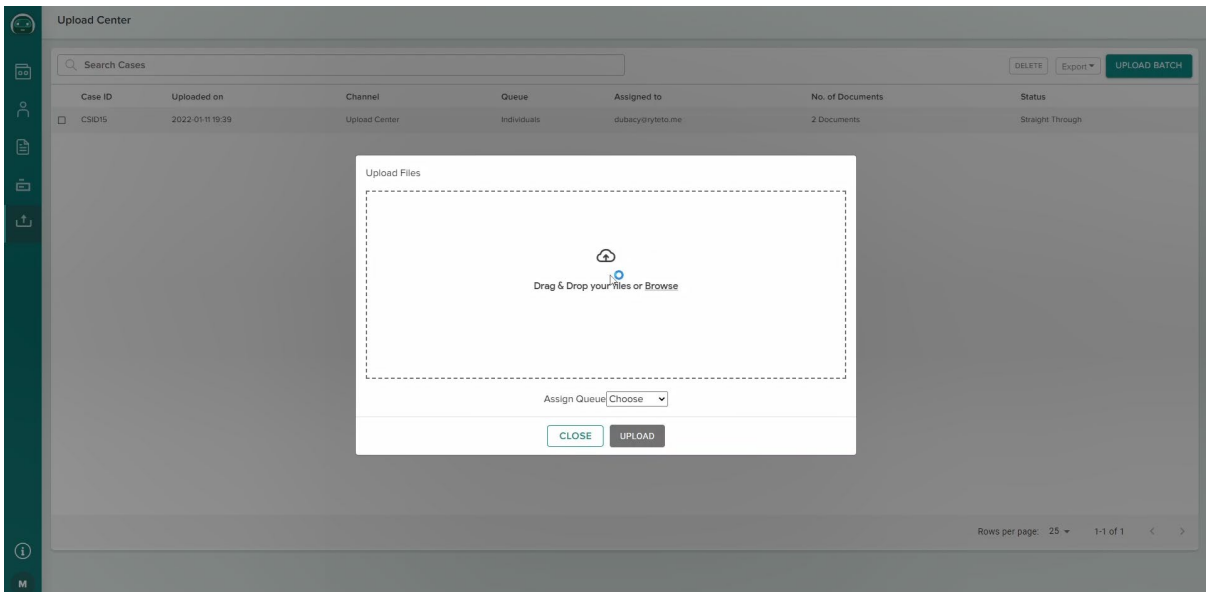

# <span id="page-4-0"></span>**Review Digitized Output**

## <span id="page-4-1"></span>**1. Reassure Uploads**

Login to the processor's portal with the credentials the processors must have created when activating their accounts. The user is directly taken to the "Pending" tab on login. The latest uploaded cases will be listed in this tab. The status will be "Processing" when IN-D Doc Element Identifier component is processing the document for correcting the skewness in the document if present. Once the processing is complete, the case becomes clickable and is ready to do the first review.

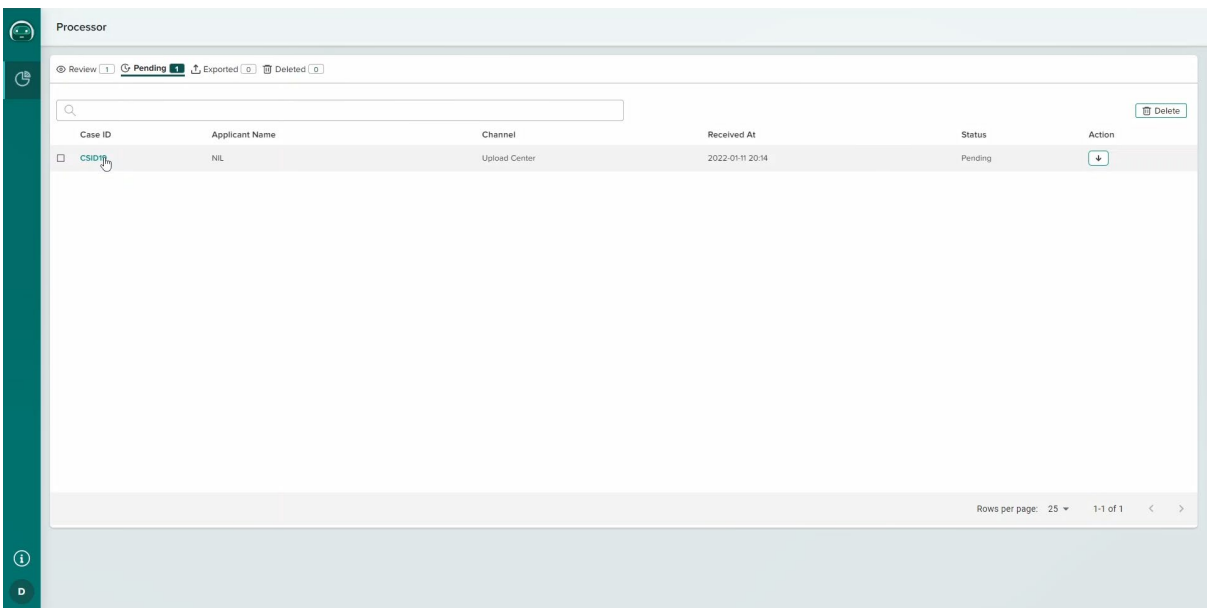

Provision to reassure the uploaded documents before the digitization is given. This gives an opportunity to reject the case or split/merge documents or even delete any specific pages/documents before sending it to the extraction queue. The processor needs to click on "Mark as ready" to show their approval for the case. The document is sent to the extraction queue post that.

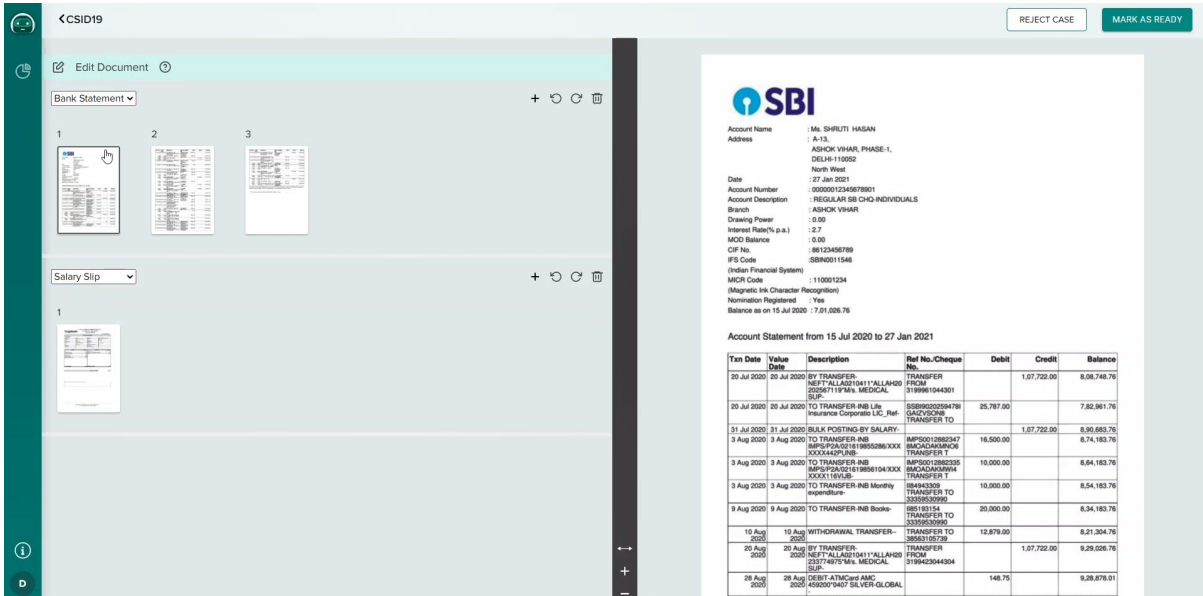

#### <span id="page-5-0"></span>**2. Reviewing extracted output**

Once the extraction is done, the cases will be available in the "Review" tab with the confidence status from IN-D engine. The status will be "Straight through" if the engine finds it confident. The same will be "To be reviewed" if it is not.

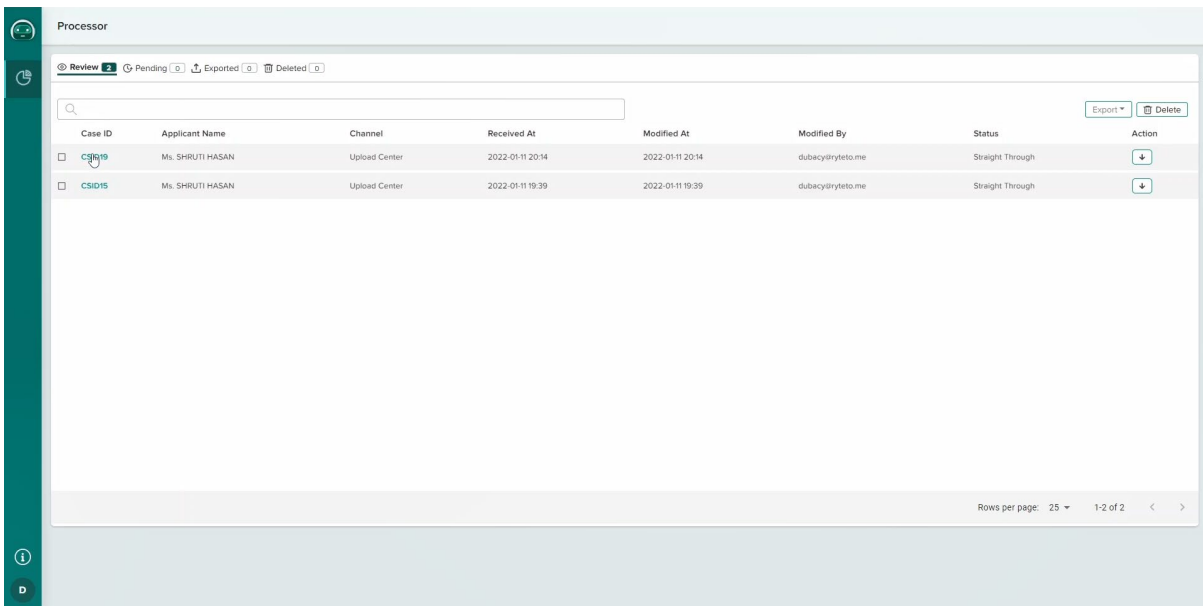

On clicking a case, the user can be able to look at the extracted text and table fields. To switch between the different documents uploaded in the same batch, the user can click on the dropdown button next to the Job ID tab available in the screen.

Few key features are available in this screen to enable faster review. It is recommended to use all these features to reduce the turn around time in multiple folds.

1. Pick-data popup that helps the processor to pick any text written in the document just by clicking or dragging.

2. Confidence score that shows the level of confidence which can be used by the processor to skip the green marked items

3. Provisions are given to show where it is taking the information from helping better review in no time

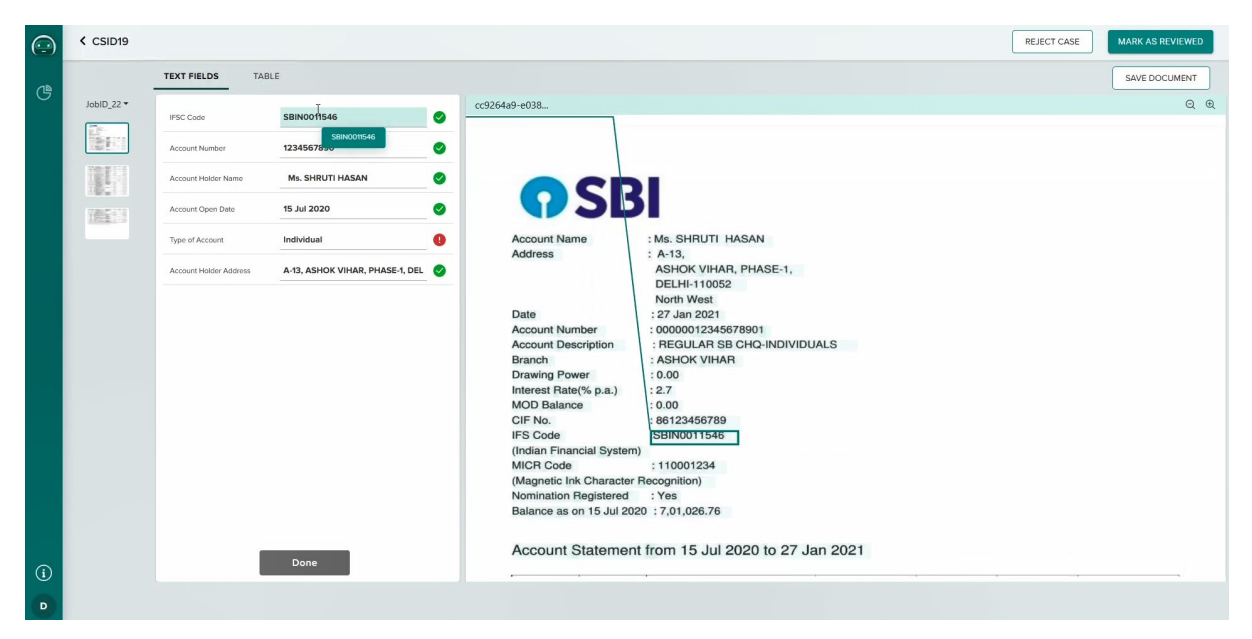

Click on the "Done" button once satisfied with the results. You can look at the extracted table information in the "Table" tab in the top. If you click on a cell in the table in the bottom, it will show where the data lies in the document in the image view on top.

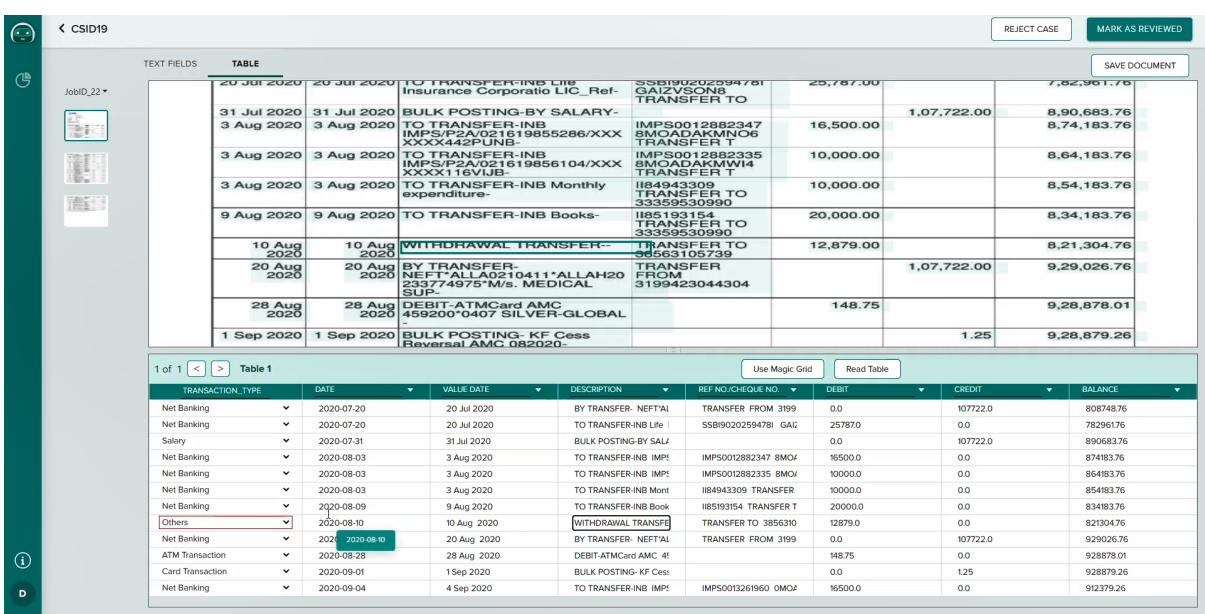

IN-D performs running balance checks on the debit, credit, and the balance column to check whether there is a chance of OCR error or manual intervention. Wrong cell navigator is provided to go through the table across the highlighted wrong cells alone.

Along with the extracted data, we have an extra column that says "Transaction type" which will categorize a transaction by understanding what is written in the description section.

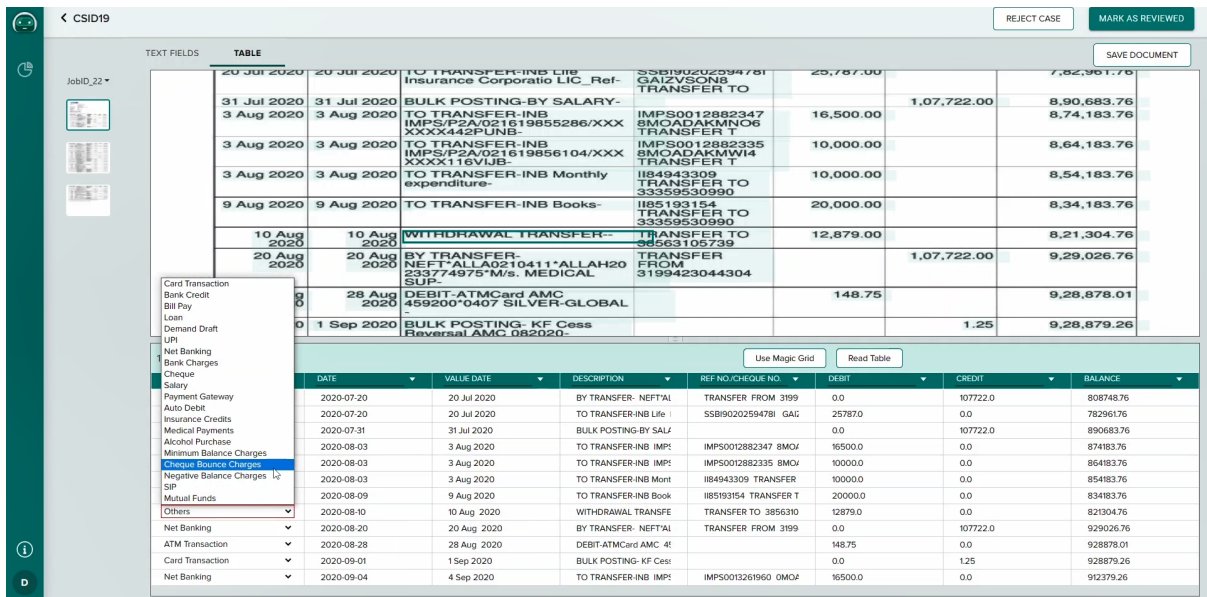

A list of transaction type is provided to the processor to choose from for a specific transaction. All dubious transaction types will be highlighted for easier review and get immediate attention from the processor.

Processors can reassure the table extraction by confirming the structure of table it has detected. IN-D's table detection module will be providing the table boundary information for reassurance. The rows and columns can be rearranged if the table is not detected with cent percent accuracy.

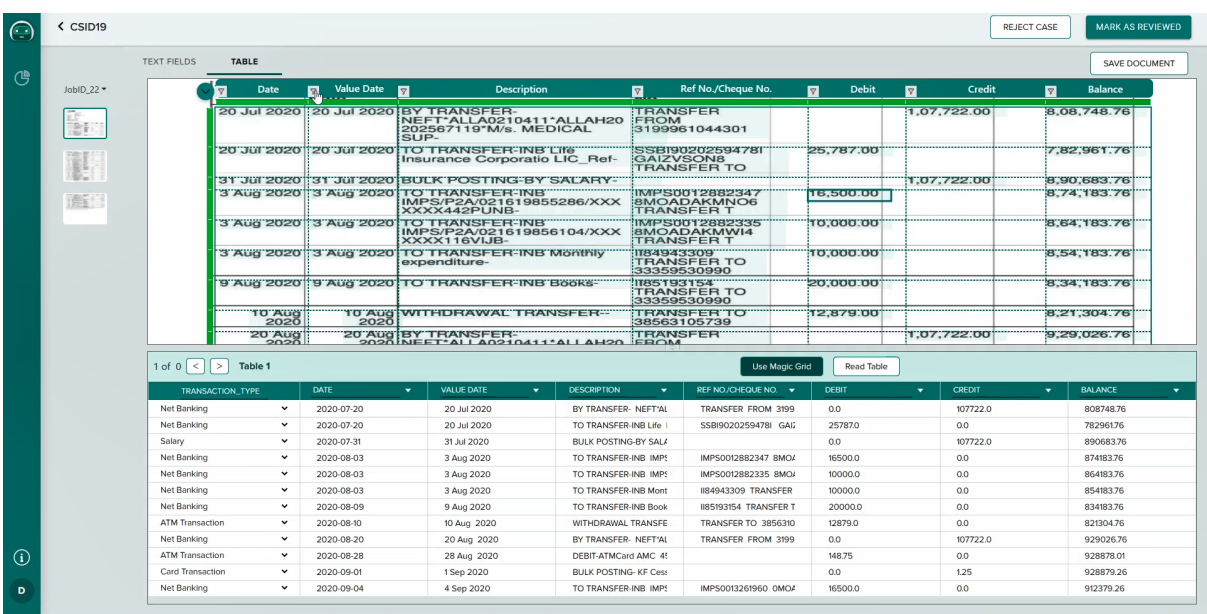

The user can assign the table header to perform the reconciliation and transaction type mapping operations. Once satisfied with the structure, the user can click on "Read table" to redo the calculations and mapping.

Click on the save document to save the progress and proceed to the next document in the same batch. The "Mark as Reviewed" button must be clicked to mark all the documents in the case to "Reviewed" and change the status of the case as "Reviewed".

Now the user can click on the export button after choosing the respective case to export it for downstream processing or decision making. The options to export both as JSON and spreadsheets are given for integrations and analysis purposes respectively.

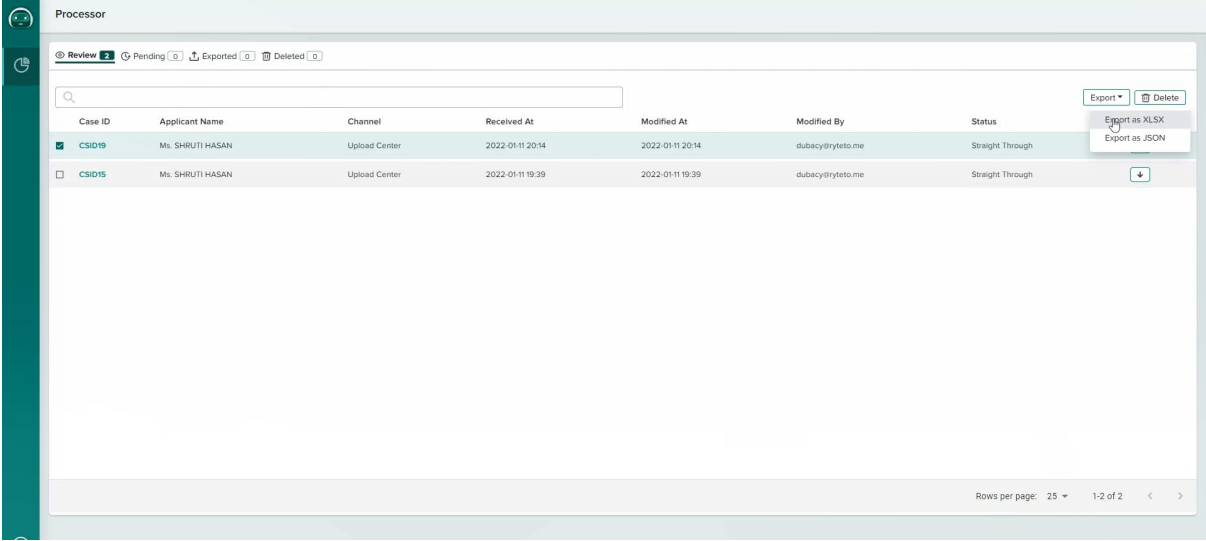

In the excel you can find around 95+ calculations done, 25+ transaction types mapped and 10+ header items detected and available for analysis. The system also provides provision to check the similarity across cases, profile data for the applicant, etc. The details which are readily available are given in below.

# <span id="page-8-0"></span>**Output Format**

As mentioned earlier, the output is available both in JSON and spreadsheets. The only difference in the data availability is that the JSON will also have the confidence score for a particular field, which would not be available in the spreadsheet. The general output can be found in three sections

- 1. Header fields & Consistency Checks
- 2. Table fields & Transaction types
- 3. Calculations
- 4. Fraud Checks & Condition Checks

## <span id="page-8-1"></span>**Header fields & Consistency Checks**

The following are header fields available out of the box.

- 1. Applicant Name
- 2. Account Number
- 3. IFSC Code
- 4. Account Open Date
- 5. Type of Account
- 6. Applicant Address
- 7. Bank Name

Consistency checks are performed for all these header fields and similarity score are generated along with the available output data for manual comparison.

#### <span id="page-9-0"></span>**Table Fields & Transaction types**

All the table columns would be extracted by default. But the rule checks would operate only for the following fields

- 1. Date of transaction
- 2. Description
- 3. Debit
- 4. Credit
- 5. Balance

The transaction types to which the transaction items are mapped to are listed below.

- 1. ATM Transaction
- 2. Card Transaction
- 3. Bank Credit
- 4. Bill Pay
- 5. Loan
- 6. Demand Draft
- 7. UPI
- 8. Net Banking
- 9. Bank Charges
- 10. Cheque
- 11. Salary
- 12. Payment Gateway
- 13. Auto Debit
- 14. Insurance Credits
- 15. Medical Payments
- 16. Alcohol Purchase
- 17. Minimum Balance Charges
- 18. Cheque Bounce Charges
- 19. Negative Balance Charges
- 20. Mutual Funds
- 21. Insurance purchase
- 22. FDs
- 23. Society Maintenance
- 24. Property Tax
- 25. Advance Income tax payments
- 26. Credit Card payment
- 27. Insurance pay-outs
- 28. Sweep In/Out

## <span id="page-10-0"></span>**Calculations**

The following calculations are available out of the box.

- 1. Monthly Average Balance
- 2. Total Credited Amount
- 3. Total Debited Amount
- 4. No of Credit Transactions
- 5. No of Debit Transactions
- 6. Total Transactions
- 7. No of Salary Transactions
- 8. Amount of Salary Credited
- 9. Amount of Salary Debited
- 10. No of Cheque Transactions
- 11. Amount of Cheque Credited
- 12. Amount of Cheque Debited
- 13. No of Net Banking Transactions
- 14. Amount of Net Banking Credited
- 15. Amount of Net Banking Debited
- 16. No of Payment Gateway Transactions
- 17. Amount of Payment Gateway Credited
- 18. Amount of Payment Gateway Debited
- 19. No of Auto Debit Transactions
- 20. Amount of Auto Debit Credited
- 21. Amount of Auto Debit Debited
- 22. No of Bank Charges Transactions
- 23. Amount of Bank Charges Credited
- 24. Amount of Bank Charges Debited
- 25. No of ATM Transaction Transactions
- 26. Amount of ATM Transaction Credited
- 27. Amount of ATM Transaction Debited
- 28. No of Card Transaction Transactions
- 29. Amount of Card Transaction Credited
- 30. Amount of Card Transaction Debited
- 31. No of Bank Credit Transactions
- 32. Amount of Bank Credit Credited
- 33. Amount of Bank Credit Debited
- 34. No of Bill Pay Transactions
- 35. Amount of Bill Pay Credited
- 36. Amount of Bill Pay Debited
- 37. No of Loan Transactions
- 38. Amount of Loan Credited
- 39. Amount of Loan Debited
- 40. No of Demand Draft Transactions
- 41. Amount of Demand Draft Credited
- 42. Amount of Demand Draft Debited
- 43. No of UPI Transactions
- 44. Amount of UPI Credited
- 45. Amount of UPI Debited
- 46. No of Insurance Credit Transactions
- 47. Amount of Insurance Credit Credited
- 48. Amount of Insurance Credit Debited
- 49. No of Medical Payment Transactions
- 50. Amount of Medical Payment Credited
- 51. Amount of Medical Payment Debited
- 52. No of Alcohol Purchase Transactions
- 53. Amount of Alcohol Purchase Credited
- 54. Amount of Alcohol Purchase Debited
- 55. No of Minimum Balance Charge Transactions
- 56. Amount of Minimum Balance Charge Credited
- 57. Amount of Minimum Balance Charge Debited
- 58. No of Cheque Bounce Charge Transactions
- 59. Amount of Cheque Bounce Charge Credited
- 60. Amount of Cheque Bounce Charge Debited
- 61. No of Negative Balance Charge Transactions
- 62. Amount of Negative Balance Charge Credited
- 63. Amount of Negative Balance Charge Debited
- 64. No of SIP Transactions
- 65. Amount of SIP Credited
- 66. Amount of SIP Debited
- 67. No of Mutual Fund Transactions
- 68. Amount of Mutual Fund Credited
- 69. Amount of Mutual Fund Debited
- 70. No of Insurance purchase Transactions
- 71. Amount of Insurance purchase Credited
- 72. Amount of Insurance purchase Debited
- 73. No of FD Payment Transactions
- 74. Amount of FD Payment Credited
- 75. Amount of FD Payment Debited
- 76. No of Society Maintenance Transactions
- 77. Amount of Society Maintenance Credited
- 78. Amount of Society Maintenance Debited
- 79. No of Property Tax Transactions
- 80. Amount of Property Tax Credited
- 81. Amount of Property Tax Debited
- 82. No of Adv Income Tax Payment Transactions
- 83. Amount of Adv Income Tax Payment Credited
- 84. Amount of Adv Income Tax Payment Debited
- 85. No of Credit Card Payment Transactions
- 86. Amount of Credit Card Payment Credited
- 87. Amount of Credit Card Payment Debited
- 88. No of Other Transactions
- 89. Amount of "Others" Credited transactions
- 90. Amount of "Others" Debited transactions
- 91. Sum of Insurance Credit
- 92. Sum of Medical Payment
- 93. Sum of Alcohol Purchase
- 94. No of High Credit Value
- 95. No of High Debit Value
- 96. No of Negative Balance Entries
- 97. No of Cheque Bounce Charge

Apart from these calculations, the system also provides the following information

- 1. EOD Balances
- 2. Monthly Average Balances
- 3. Salary Calculations
- 4. Monthly Credit Value
- 5. SIP (Month-wise spend)
- 6. Mutual Fund (Month-wise spend)
- 7. Insurance Purchase (Month-wise)
- 8. FD Payment (Month-wise)
- 9. Society Maintenance (Month-wise)
- 10. Property Tax (Month-wise)
- 11. Advance Income Tax Payments (Month-wise)
- 12. Credit Card Payments (Month-wise)

## <span id="page-12-0"></span>**Fraud Checks & Condition Checks**

There are two layers of fraud check happens in the Bank Statements.

- 1. Forensics Deep-learning based models would analyse the difference in fonts, alignment, and pixel differences to detect document tampering
- 2. Logical approach We currently run 3 checks on the bank statement
	- a. Check whether the running balance is perfectly reconciled. This would eliminate any manipulation on one entry
	- b. New account check Notifies if the account has been started recently
	- c. Frequent transactions Notifies if the account has more than three reversals in less than two days.